# SPIQLE INSTRUCTION MANUAL

#### © Noud Wilders

All rights reserved.

No part of this publication may be reproduced, distributed, or transmitted in any form or by any means, including photocopying, recording or other electronic or mechanical methods, without the prior written permission of Spiqle.

### TABLE OF CONTENTS

INTRODUCTION

1

#### INSTALLATION

| 1.1   | INCLUDED PARTS              | 2       |  |
|-------|-----------------------------|---------|--|
| 1.2   | ASSEMBLY                    | 3 - 4   |  |
| 1.3   | PLACEMENT AND CONNECTION    | 5       |  |
| 1.4   | SPIQLE DISPLAY LAYOUT       | 6       |  |
| 1.5   | SPIQLE APP 7                |         |  |
|       |                             |         |  |
|       | USE OF THE APP              |         |  |
| 2.1   | ADD NEW CARETAKER           | 8 - 9   |  |
| 2.2   | CONNECT NEW SPIQLE DISPLAY  | 10      |  |
| 2.3   | ADD NEW USER                | 11      |  |
| 2.4   | COLORED BORDER PROFILE PICT | URE 12  |  |
| 2.5   | DETAILS OF THE CARETAKER    | 13      |  |
| 2.5.1 | DATUM PICKER                | 14      |  |
| 2.5.2 | PROFILE PICTURE             | 15      |  |
| 2.6   | SPIQLE DISPLAYS             | 16      |  |
| 2.6.1 | SCREEN SETTINGS             | 17 - 18 |  |
| 2.7   | PLUS-BUTON                  | 19      |  |

| 2.7.1 | DIRECT MESSAGE          | 20 |
|-------|-------------------------|----|
| 2.7.2 | MESSAGE OVERVIEW        | 21 |
| 2.7.3 | APPOINTMENT             | 22 |
| 2.7.4 | REMINDER                | 23 |
| 2.7.5 | TV SHOW                 | 24 |
| 2.7.6 | BIRTHDAY                | 25 |
| 2.7.7 | RECURRING               | 26 |
| 2.8   | CALENDAR VIEW           | 27 |
| 2.8.1 | ALL SCHEDULED ITEMS     | 28 |
| 2.8.2 | DAY OVERVIEW - TIMELINE | 29 |
| 2.8.3 | OVERVIEW OF A DAY       | 30 |
| 2.8.4 | MANAGE EVENTS           | 31 |
| 2.9   | SCREENVIEW              | 32 |

## INTRODUCTION

This manual will explain to you how you should install and use Spiqle. The manual is divided in two chapters: installation and use of the app

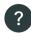

Whenever you are stuck and unsure what to do, you can always click on the **question mark** in the right bottom of any screen in the app. The question mark will explain the current sceen step by step

In the event anything still remains unclear to you even after reading this manual and using the question mark in the app, you could contact us by sending an e-mail to zorg@spiqle.com

#### INSTALLATION 1.1 INCLUDED PARTS

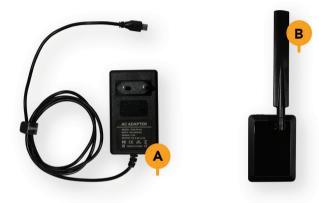

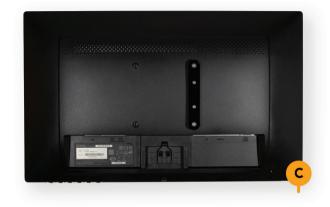

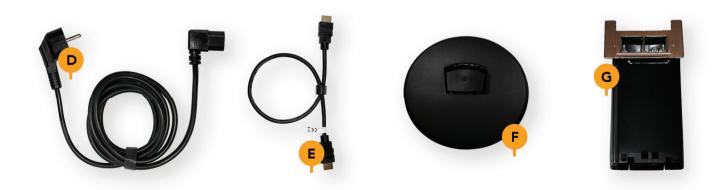

#### INSTALLATION 1.2 ASSEMBLY

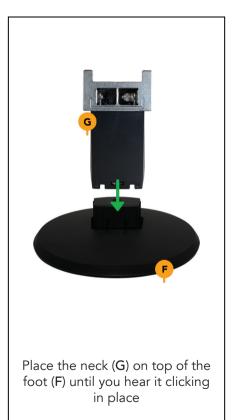

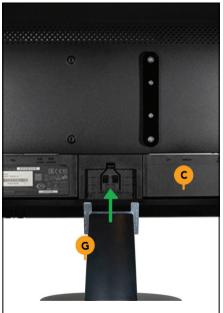

Slide the completed foot (G) in the slot on the back of the monitor (C). Press until you hear it clicking in place

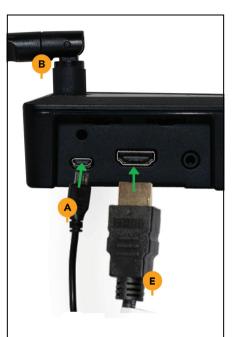

Connect the HDMI cable (E) and the power supply (A) to the media player (B)

#### INSTALLATION 1.2 ASSEMBLY

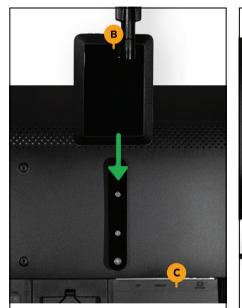

Keep the media player (B) above the two screws pointing out of the bracket on the rear part of the display (C). Now, slide the media player down to attach it to the mounting bracket

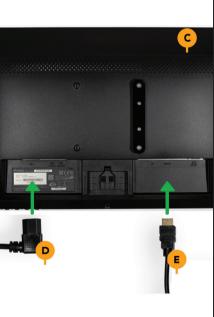

Connect the power cord (D), the HDMI cable (E) to the display and to the media player Place your Spiqle at the desired location and plug in the power power adapter (A) and the power cord (D) in the wall outlet

**NOTE:** make sure the cables are not under any tension!

# 1.3 PLACEMENT AND CONNECTION

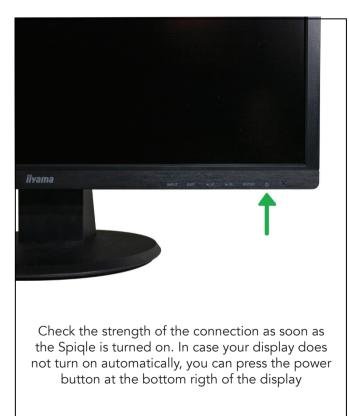

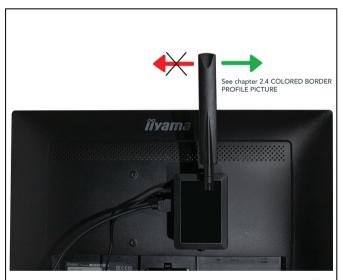

Check the connection status. A led on the top of the media player indicates the connection status. **Green**: your Spiqle is connected to the internet successfully. **Red**: There is no connection. Try to improve the connection by turning the antenna clockwise (seen from behind). Reboot the media player to restart the connection See chapter **2.4 COLORED BORDER PROFILE PICTURE** 

# 1.4 SPIQLE DISPLAY LAYOUT

Greeting

Appointments + direct messages

Tomorrow's weather forecast + reminders + birthdays + holidays

+ TV shows

15:07

 $\bigcirc$ 

6°C

#### INSTALLATION 1.5 SPIQLE APP

#### **SMARTPHONE / TABLET**

- 1. Download the app from the Appstore (Apple) or the Google Playstore (Android)
- 2. Open the app and create an account
- 3. Fill in your e-mail address and create a password
- 4. Select create account
- 5. Fill in your information **NOTE:** Fill in your own information here, not the caretaker's
- 6. Select create account to confirm your new account

#### **COMPUTER / NOTEBOOK**

- 1. Open an internet browser (Safari, Chrome, IE)
- 2. Navigate to https://app.spiqle.com
- 3. Create an account
- 4. Fill in your e-mail address and create a password
- 5. Select create account
- Fill in your information
   NOTE: Fill in your own information here, not the caretaker's
- 7. Select create account to confirm your new account

#### USE OF THE APP 2.1 ADD NEW CARETAKER

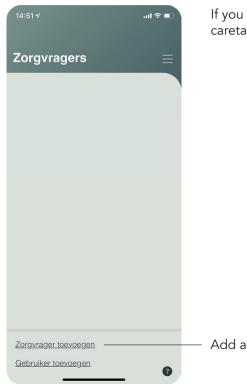

If you succesfully created a new account, you will be redirected to the caretakers overview

Add a new caretaker here

#### USE OF THE APP 2.1 ADD NEW CARETAKER

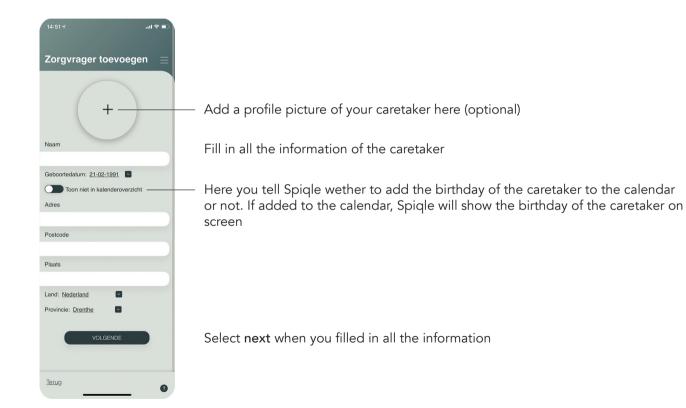

### USE OF THE APP 2.2 CONNECT NEW SPIQLE DISPLAY

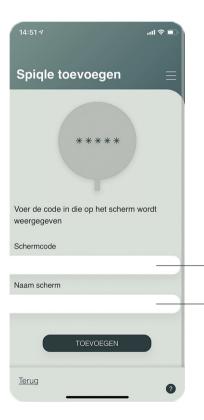

If you succesfully added a new caretaker in chapter 2.1 ADD NEW CARETAKER, de app will ask you to connect a Spiqle display to that caretaker

Enter the keywords displayed on the Spiqle display

Enter the name you want the Spiqle display to have here **For example:** living room

Select connect when you filled in both fields

#### USE OF THE APP 2.3 ADD NEW USER

| 14:53 न                                       | .ıl 🗢 🗊     | <b>NOTE:</b> As soon as a new user!                                                     |
|-----------------------------------------------|-------------|-----------------------------------------------------------------------------------------|
| Gebruiker toevoege                            | en <u>≡</u> |                                                                                         |
| Naam                                          |             |                                                                                         |
|                                               |             | Enter the e-mail address o                                                              |
| E-mail                                        |             |                                                                                         |
|                                               |             |                                                                                         |
| Gebruikersrechten: <u>Agenda</u> Toegang tot: |             | <ul> <li>Select which user rights the There are two different ty</li> </ul>             |
| Anna                                          |             | <ul> <li>Select the caretaker(s) the</li> </ul>                                         |
| Nellie                                        |             | user will get access to. In<br>example: <b>Anna</b> is selected<br><b>Nellie</b> is not |
| TOEVOEGEN                                     |             |                                                                                         |
| Terug                                         | 0           |                                                                                         |

user is added, you will be unable to delete this new

of the user you would like to add

he new user will get. pes of usage rights:

new this d,

Calendar: the user will be able to manage and modify all calendars Calendar and users: the usage rights of Calendar + will be able to invite new users

### USE OF THE APP 2.4 COLORED BORDER PROFILE PICTURE

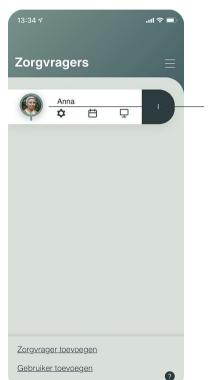

The colored border around the profile picture of the caretaker represents the status of the connection of your Spiqle display with the internet

**Green** means that the connection is excellent **Yellow:** means that the connection is fair **Red:** means there is no connection

If the border is **yellow**, you could possibly enhance the connection by turning the antenna clockwise

**NOTE:** changes in the strenght of the connection will only be visible in the app after at least 1 hour

If the border is **red**, the Spiqle display has to be relocated to a location where it will be able to connect to the internet See chapter **1.3 PLACEMENT AND CONNECTION** 

### USE OF THE APP 2.5 DETAILS OF THE CARETAKER

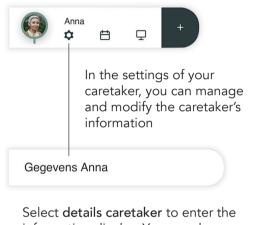

information display. You can change and save the information (optional) See chapter 2.5.2 PROFILE PICTURE Manage and change the information of your caretaker Select the date of birth

Choose a profile picture here

See chapter 2.5.1 DATE PICKER

Select whether Spiqle should add the birthday to the calendar of the caretaker or not

Have you made any changes? Check all the information and press **save** to save the information

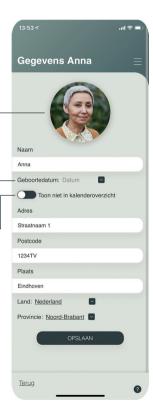

#### USE OF THE APP 2.5.1 DATE PICKER

| <  |    | ju | ini 197 | 0  |    | ,  |  |
|----|----|----|---------|----|----|----|--|
| MA | DI | WO | DO      | VR | ZA | zo |  |
|    |    |    | 28      | 29 | 30 | 31 |  |
| 1  | 2  | 3  | 4       | 5  | 6  | 7  |  |
| 8  | 9  | 10 | 11      | 12 | 13 | 14 |  |
| 15 | 16 | 17 | 18      | 19 | 20 | 21 |  |
| 22 | 23 | 24 | 25      | 26 | 27 | 28 |  |
| 29 | 30 | 1  |         |    | 4  |    |  |
|    |    |    |         |    |    |    |  |

When you want to select a date, the first screen shows one month

— Tap the month to view all months

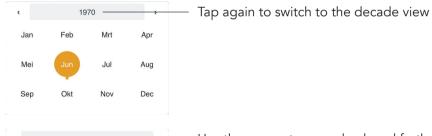

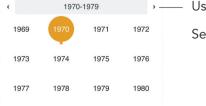

Use the arrows to move back and forth

Select year, then month and then date

#### USE OF THE APP 2.5.2 PROFILE PICTURE

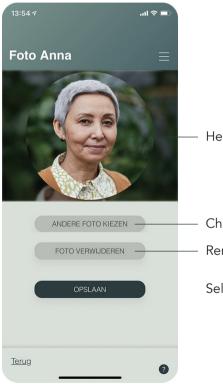

Here you see the picture of your caretaker as to be seen in the app

- Change the profile picture
- Remore the current profile picture
- Select save if you have made any changes

#### USE OF THE APP 2.6 SPIQLE DISPLAYS

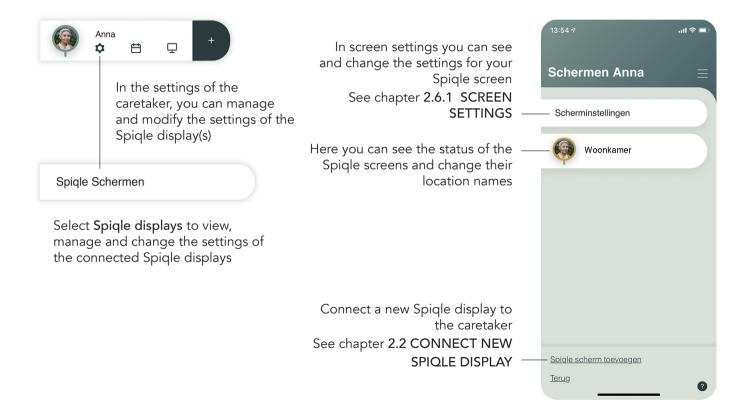

#### USE OF THE APP 2.6.1 SCREEN SETTINGS

| 13:34 7                              | .11 🗢 🔲   |                                                                                                    |
|--------------------------------------|-----------|----------------------------------------------------------------------------------------------------|
| Anna                                 | =         |                                                                                                    |
| Begroeting                           |           |                                                                                                    |
| Anna                                 |           | <ul> <li>Fill in how you want to address your caretaker in the greeting</li> </ul>                                                                                |
| Thema: zwart                         |           | <ul> <li>Select the theme color of the Spiqle display</li> </ul>                                                                                                  |
| Klok: digitaal 11:00                 |           | <ul> <li>Select the theme color of the Spiqle screen</li> </ul>                                                                                                   |
| 24 / 12 uur: 24 uurs klok            | _         | <ul> <li>Select a 12 or 24 hours presentation</li> </ul>                                                                                                    |
| Lettertype: <u>Calibri</u>           | _         | <ul> <li>Select the font type for the Spiqle display</li> </ul>                                                                                                   |
| Toon overmorgen / over 2 dagen:      | _         | Choose the announcement of an activity that takes place in two days.<br>– Pick either <b>the day after tomorrow</b> or <b>in two days</b>                         |
| Taal: <u>Nederlands</u>              | _         | <ul> <li>Select the language for the Spiqle display</li> </ul>                                                                                                    |
| Duur berichten: normaal (20 seconder | <u>n)</u> | <ul> <li>Select the duration of a message on the screen (it will be repeatedly<br/>displayed, from the set date and time to the start of the activity)</li> </ul> |

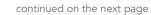

#### USE OF THE APP 2.6.1 SCREEN SETTINGS

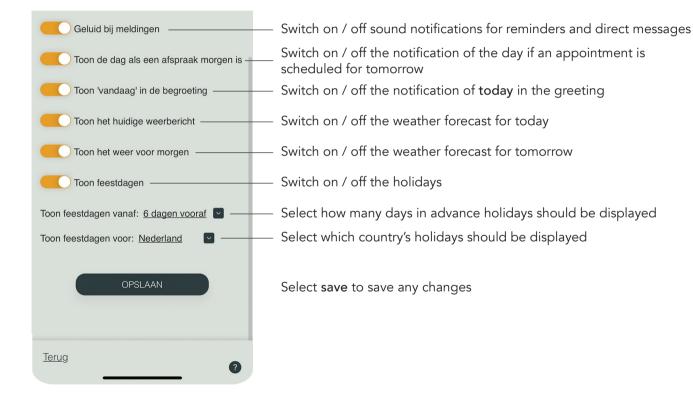

#### USE OF THE APP 2.7 PLUS-BUTTON

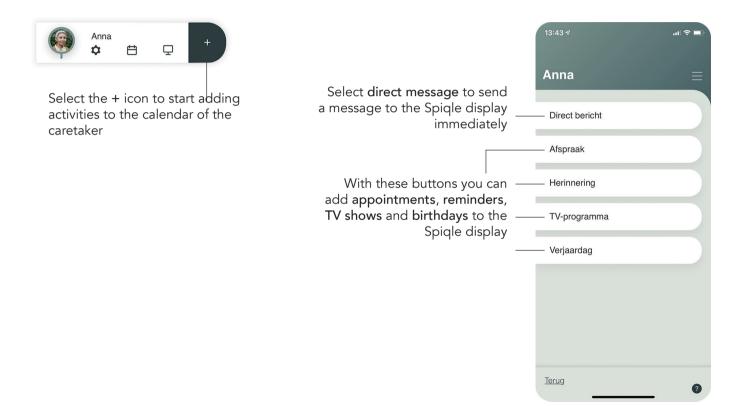

#### USE OF THE APP 2.7.1 DIRECT MESSAGE

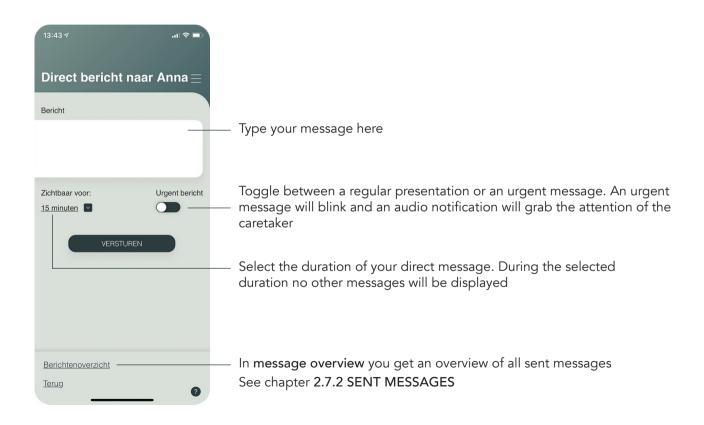

#### USE OF THE APP 2.7.2 MESSAGE OVERVIEW

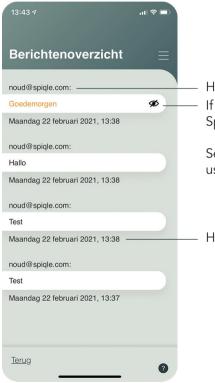

Here you see the name of the user who sent the message If the message appears in **yellow**, it is active and currently visible on the Spiqle display

Select the hide icon to remove it from the Spiqle display. From there on, the usual scheduled content will be displayed

Here you see the date and time the message was sent

### USE OF THE APP 2.7.3 APPOINTMENT

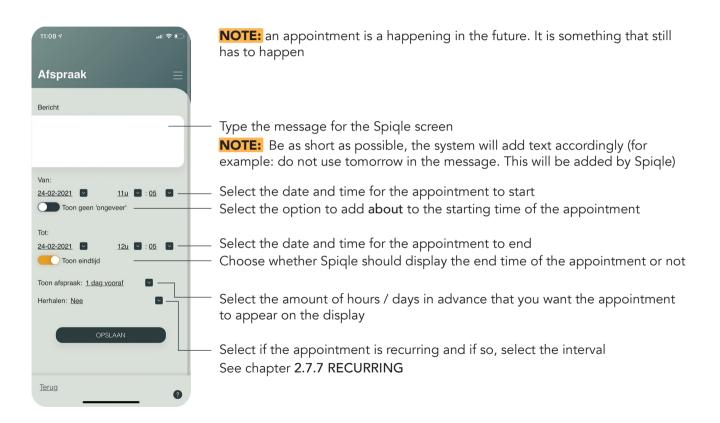

# USE OF THE APP 2.7.4 REMINDER

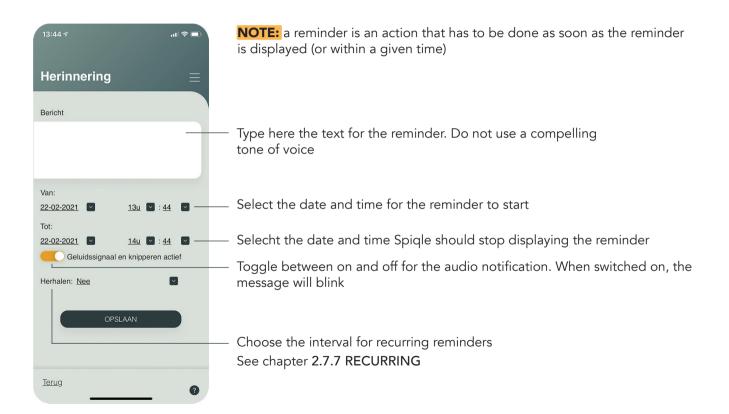

#### USE OF THE APP 2.7.5 TV SHOW

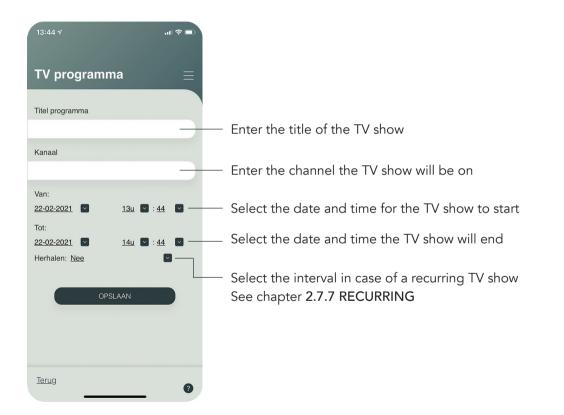

### USE OF THE APP 2.7.6 BIRTHDAY

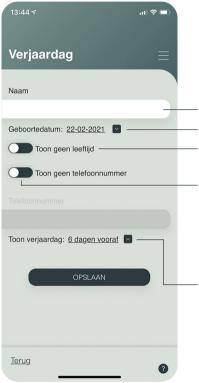

Enter the name of the person. You may add the relation to the caretaker in brackets as well

Select the date of birth

Choose whether Spiqle should display the age of this person

If switched on, the phone number will be displayed on the Spiqle screen so that the caretaker can call the person to congratulate him or her. Select on to enter the phone number

Select the amount of days in advance that the birthday is displayed on the Spiqle screen **NOTE:** do not enter the birthday of the caretaker here. This is done in the settings of the caretaker See chapter 2.5 DETAILS OF THE CARETAKER

#### USE OF THE APP 2.7.7 RECURRING

The recurring option helps you to reuse a reminder or appointment. It offers three options:

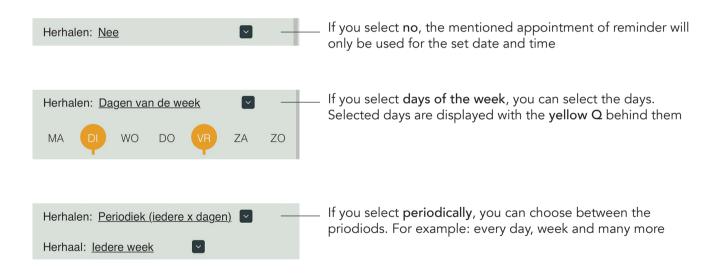

#### USE OF THE APP 2.8 CALENDAR VIEW

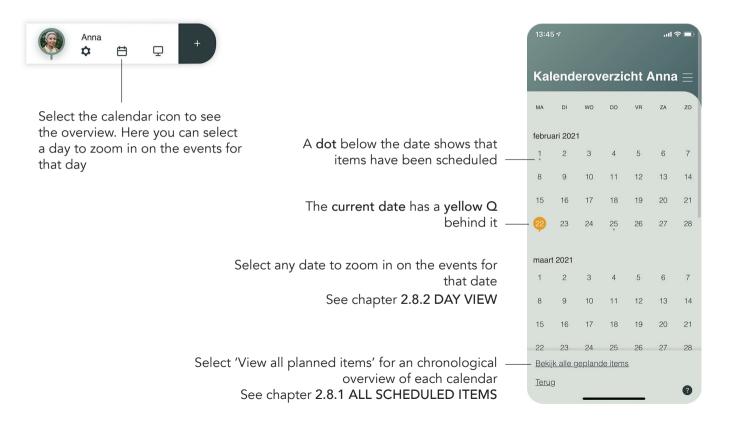

### USE OF THE APP 2.8.1 ALL SCHEDULED ITEMS

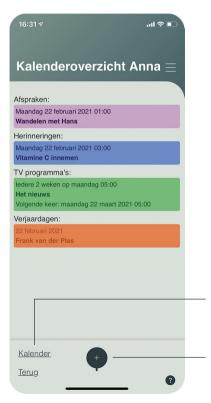

In this overview you will find all events chronologically displayed per calendar. Each calendar has its own color. You can change, skip or delete any of the events by tapping on the event

**NOTE:** When an event has occurred or is skipped, the color becomes transparent in the overview

Select **calendar** to go back to the calendar overview See chapter **2.8 CALENDAR VIEW** 

Select + to add a new event See chapter 2.7 PLUS-BUTTON

### USE OF THE APP 2.8.2 DAY OVERVIEW - TIMELINE

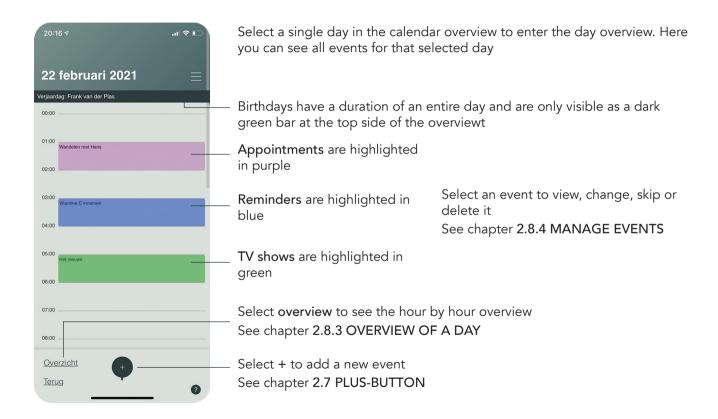

#### USE OF THE APP 2.8.3 OVERVIEW OF A DAY

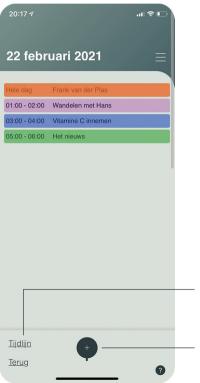

Here you will find all scheduled events in a chronological order. the color indicates the type of the event. Select an event to look into, change, skip or delete it

**NOTE:** transparent displayed events have occurred or have been skipped

Select timeline to see all events by the hour See chapter 2.8.2 DAY OVERVIEW - TIMELINE

Select + to add a new event See chapter 2.7 PLUS-BUTTON

#### USE OF THE APP 2.8.4 MANAGE EVENTS

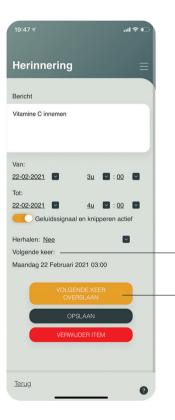

In every item of the calendars you can manage the selected event. In this example we have used a reminder

Here you can see when the next time is that the reminder is displayed on the screen

This button lets you skip the next scheduled event. Press it again to undo the changes. When skipped, you see the **next time** date changed

#### USE OF THE APP 2.9 SCREENVIEW

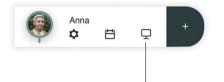

Select the display icon to see live what Spiqle is displaying to the caretaker

The Spiqle screen is divided into fixed topic parts to improve the caretaker's understanding of the location of certain information See chapter 1.4 SPIQLE DISPLAY LAYOUT

With this button you can see and manage all sent direct messages See chapter 2.7.2 MESSAGE OVERVIEW

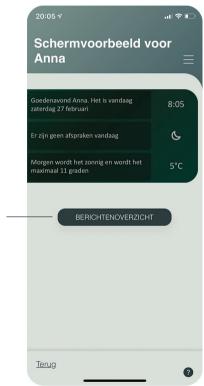

## NOTES